## FICHE 25 L'EVENTAIL

1) Placer deux points A et B puis tracer le cercle de centre A qui passe par B.

- 2) Tracer le segment [AB].
- 3) Activer  $\frac{a}{2}$   $\frac{2a}{2}$  curseur et cliquer sur la page blanche.
- 4) Dans Nom, mettre r. Dans *Intervalle* mettre 0 pour min, 2 pour max. Dans Animation mettre 5 pour Vitesse, puis sélectionner ⇔ Alterné pour Répéter. Cliquer sur Appliquer.
- 5) Tracer le cercle de centre B et de rayon r.
- 6) Ce cercle coupe le cercle de centre A en deux points. Placer le point C, un des points d'intersection, comme ci-contre.

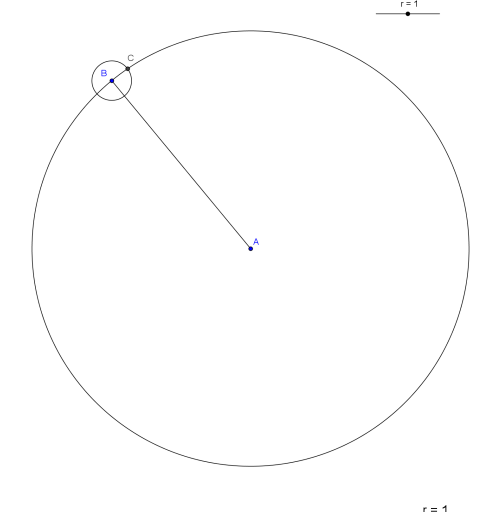

7) Recommencer les étapes 5) et 6) douze fois, jusqu'à placer le point O.

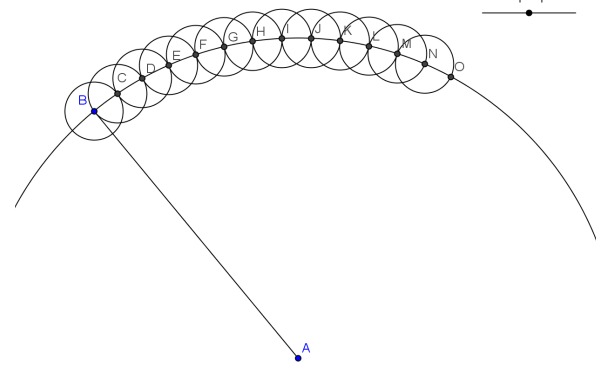

- 8) Activer  $\sum$  secteur circulaire (centre-2 points) et cliquer sur A, C et B. Le 1<sup>er</sup> secteur circulaire de centre A est alors créé.
- 9) Recommencer l'étape 8) pour créer les douze autres secteurs circulaires.
- 10) Tracer les segments [AC], [AD], [AE], [AF], [AG], [AH], [AI], [AJ], [AK], [AL], [AM], [AN] et [AO].
- 11) Enlever l'affichage des cercles et des points.
- 12) Colorier les secteurs circulaires puis modifier l'épaisseur des segments et leur couleur.
- 13) Animer.